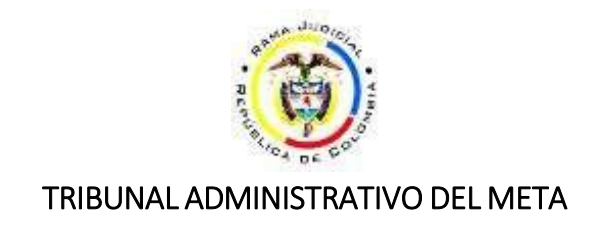

## **GUIA PARA CONSULTA DE FIJACIONES EN LISTA PUBLICADAS EN SAMAI**

1. Ingrese a la url https://samai.consejodeestado.gov.co/

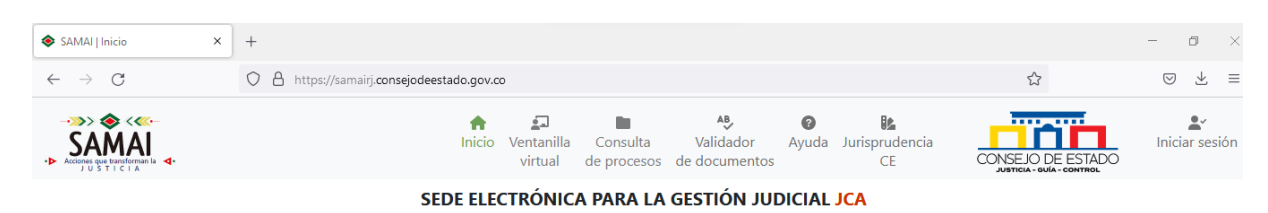

2. En la pestaña **SERVICIOS**, columna **NOTIFICACIONES**, seleccione **FIJACIÓN EN LISTA**

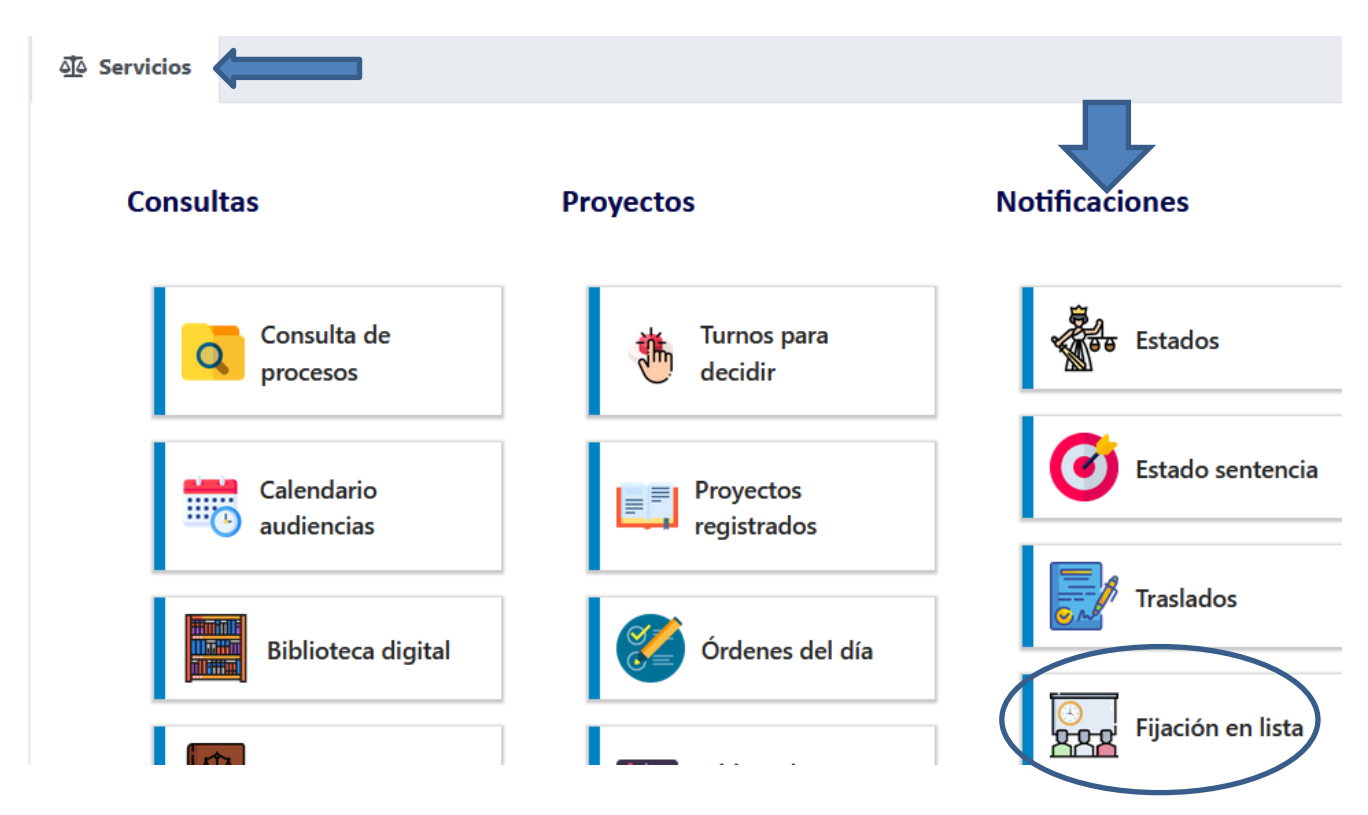

3. Se abrirá una nueva ventana, en **SELECCIONE LA CORPORACIÓN** elegir **TRIBUNAL ADMINISTRATIVO DEL META**, luego hacer clic en la lupa:

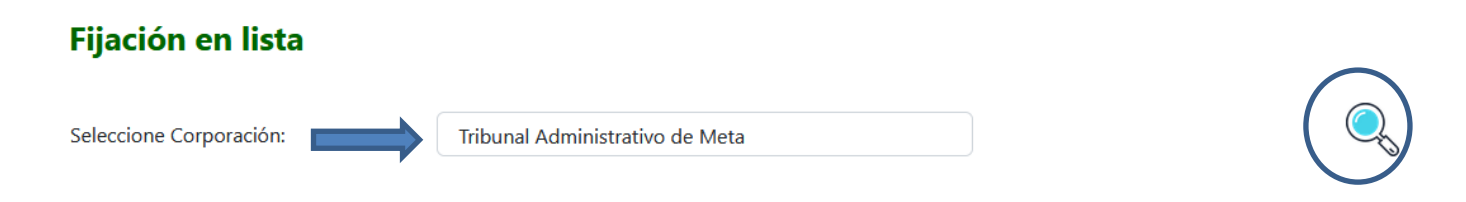

4. Seleccione la **fecha de publicación** que desea consultar y luego hacer clic en el botón **CONSULTAR**:

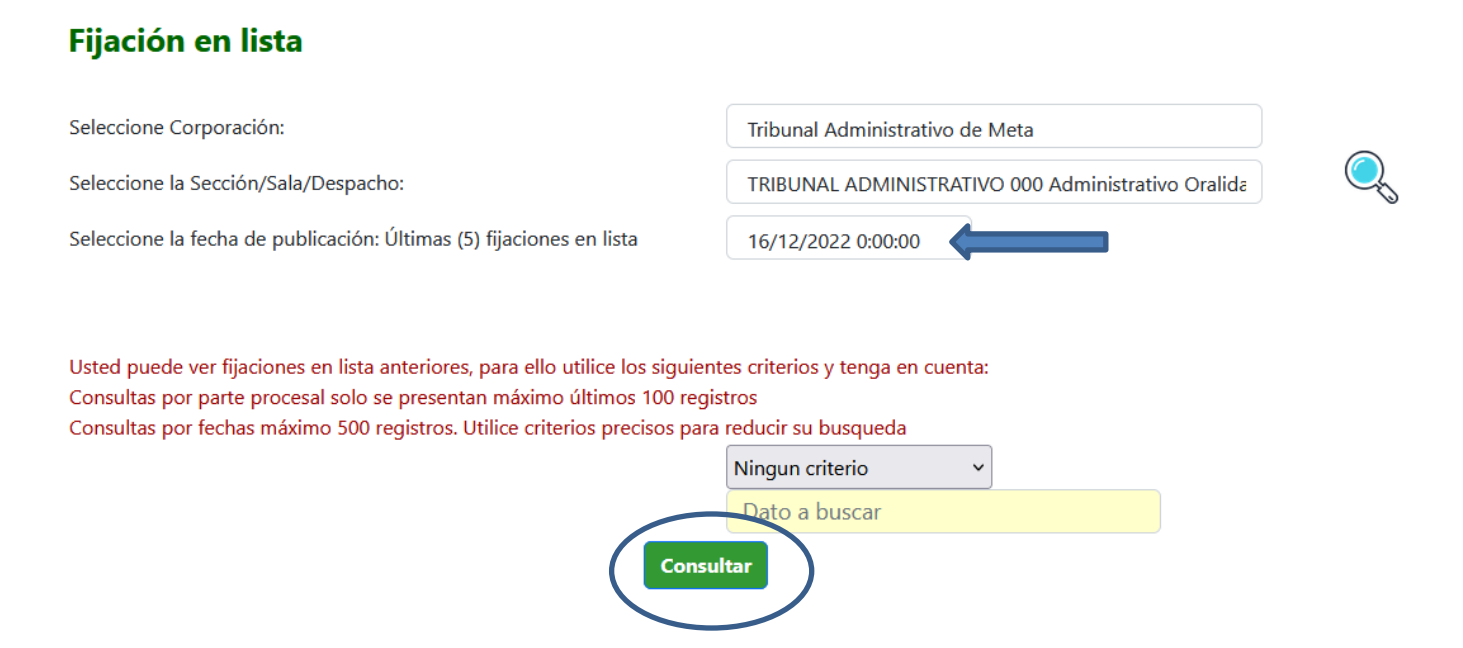

5. Como resultado aparecerá el listado de los procesos fijados en lista, **de acuerdo a la fecha de inicio de los términos**; en la columna **DOCUM A NOTIF** se indica el índice de la actuación de la cual se está corriendo traslado:

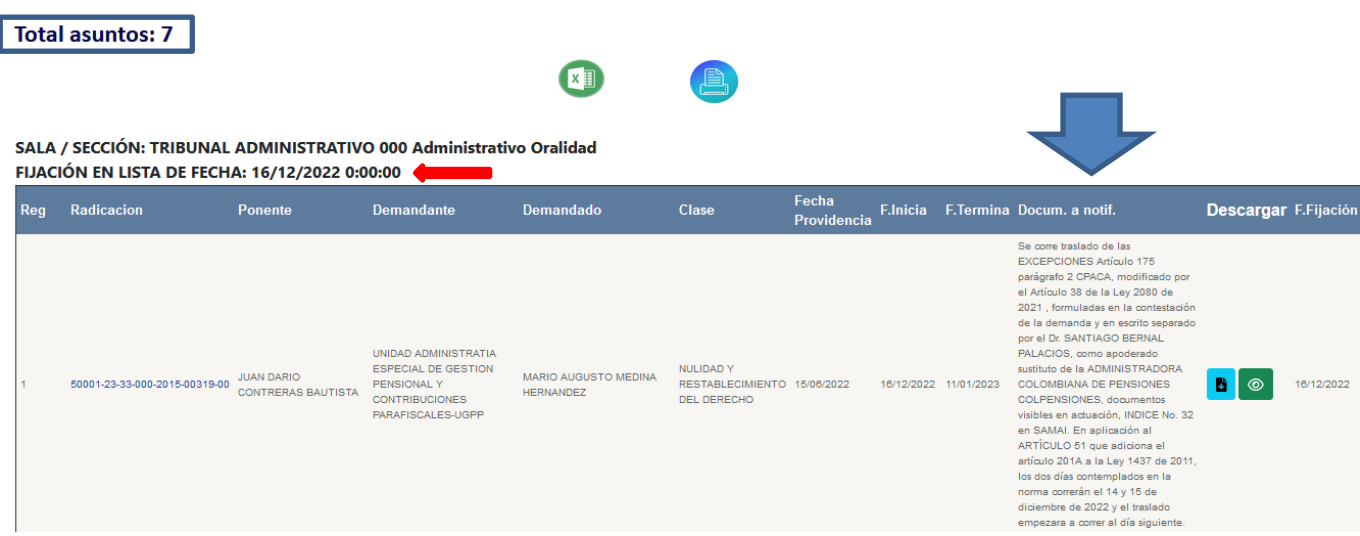

6. Una vez ubicado el proceso de su interés, hace clic en el número de radicado, para consultar la actuación del proceso de la cual se corrió traslado:

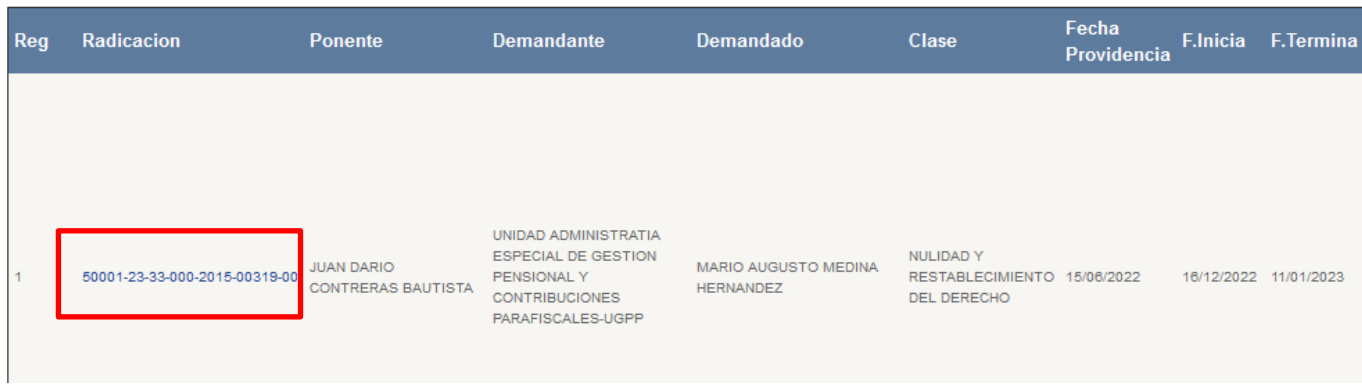

7. Para acceder al proceso, debe realizar la validación solicitada, ingresando los números que aparecen; luego haciendo clic en el botón **VALIDAR QUE NO SOY UN ROBOT**

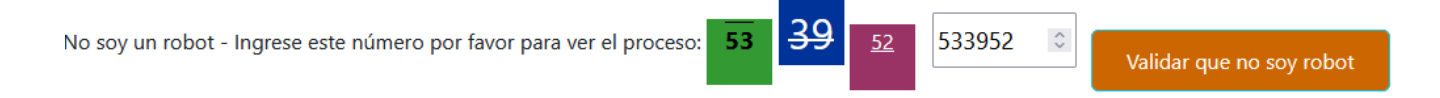

8. Una vez ingresa al expediente electrónico, se desplaza en la página hasta encontrar el **HISTORIAL DE ACTUACIONES JUDICIALES**, luego ubica en la última columna el número del índice de la actuación, donde se encuentra el documento del cual se corrió traslado:

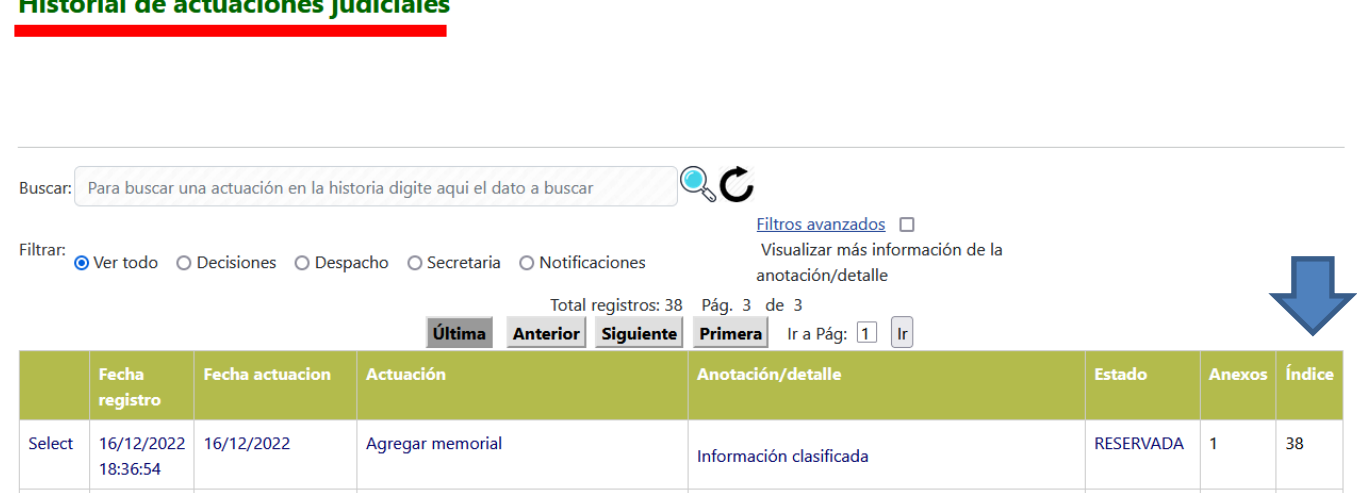

**Recuerde**: para poder visualizar los documentos con información **RESERVADA**, debe solicitar acceso al expediente a través de la **Ventanilla Virtual**. Consulte el instructivo en el siguiente enlace: [Ventanilla Virtual SAMAI](https://www.ramajudicial.gov.co/documents/2223275/131977001/Instructivo+Ventanilla+Virtual+SAMAI.pdf/45fd5d6b-bbe1-4dd6-ac77-4318a26f3351)